# **Chapter 4 System Setup**

# **4.1. Prerequisites**

The system setup and configuration follows the system installation, initial testing and antenna alignment as described in chapter 3.

# **4.2. The Setup Procedure**

The FibeAir 1500 setup procedure consists of the following operations :

- 1. Defining general settings
	- Setting local device communication parameters
	- Setting SNMP parameters
- 2. Defining system configuration parameters
	- Setting transmit frequency
	- Setting output power levels
- 3. Defining system information
	- Date
	- Time
	- Name
	- Contacts
	- Location
- 4. Defining SONET/SDH configuration parameters
- 5. Defining management setup parameters
	- Defining manager list
	- Defining alarm groups
	- Setting external alarm inputs
	- Setting alarm outputs

## **4.2.1. System Setup**

To start the FibeAir 1500 radio link configuration you first need to setup the Ethernet and PPP/SLIP IP addresses. Once you have defined these addresses, you will be able to configure the system using the GiganetView software.

To set the addresses, perform the following operations:

- 1. Connect the RS-232 port of your computer to the RS-232 (9-PIN) port on the indoor unit front panel. This port is labeled "Terminal" and is located near the front panel LEDs.
- 2. Connect to the standard Windows HyperTerminal at 19,200 bits per second.
- 3. After you are connected, press **Enter**. The login menu appears.

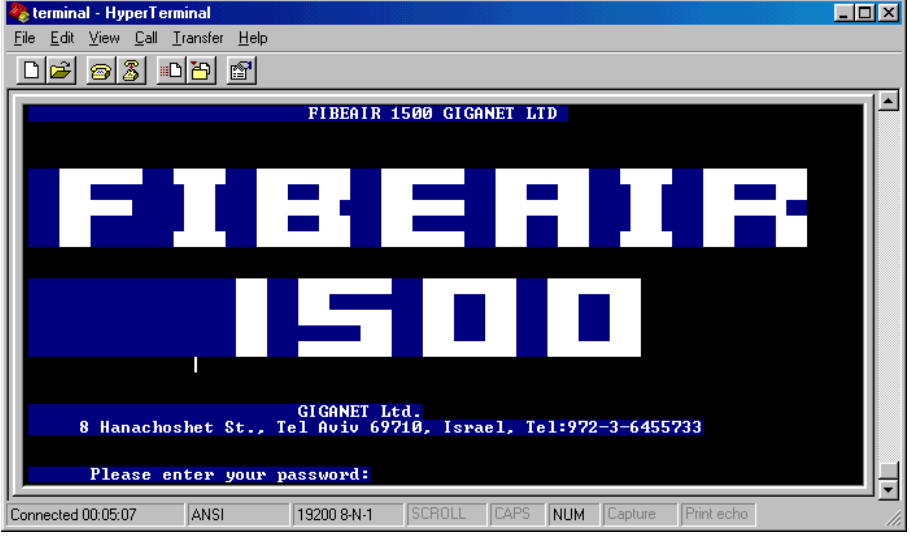

Figure 4-1 FibeAir 1500 Terminal - Login Screen

4. Type **giganet** as the password. The main menu displays.

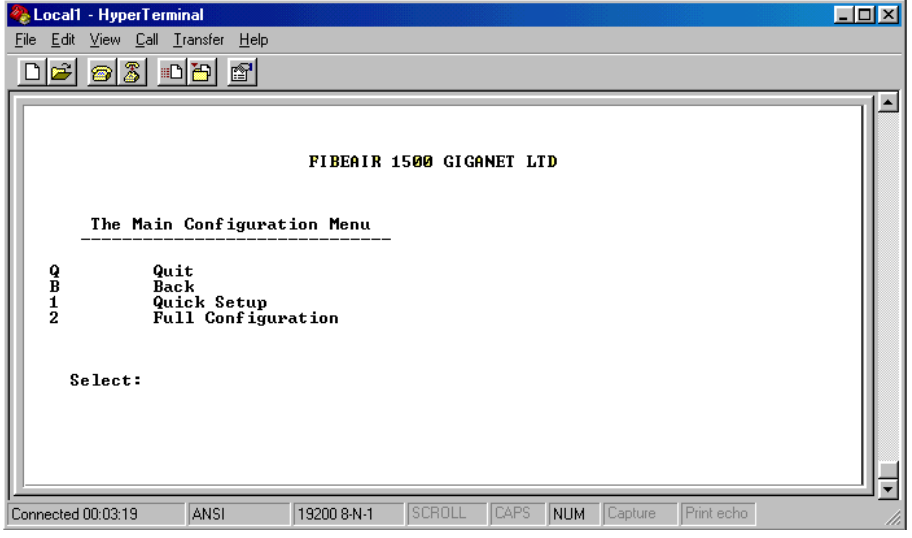

Figure 4-2 FibeAir 1500 Terminal - Main Configuration Menu

For a more detailed description of the HyperTerminal configuration procedure, refer to the following section 4.2.2 – "Connecting to the HyperTerminal."

#### **4.2.2. Connecting to the HyperTerminal**

#### **Setting Up the HyperTerminal Connection**

To set up the HyperTerminal connection, perform the following operations:

- 1. Connect the RS232 port of your computer to the Terminal port of the IDU.
- 2. Select **Start** ½ **Programs** ½ **Accessories** ½ **Communication** ½ **HyperTerminal**.
- 3. Double-click the **HyperTerminal** application icon.
- 4. In the Connection Description box, enter the name **Terminal** and click **OK**.
- 5. In the **Connect Using** field (in the Phone Number box) select **Direct to Com 1** and click **OK**.
- 6. In the **Port Settings** tab (Com 1 Properties box) configure the following settings:
	- Bits per second 19,200
	- Data bits 8
	- Parity None
	- Stop bits 1
	- Flow control Hardware
- 7. Click **OK**.
- 8. End the HyperTerminal connection.

#### **Connecting to the Terminal**

To connect to the terminal, perform the following operations:

- 1. Connect the RS232 port of your computer to the Terminal port of the IDU.
- 2. Select **Start** ½ **Programs** ½ **Accessories** ½ **HyperTerminal**.
- 3. Double-click the **Terminal** connection icon. The HyperTerminal screen opens.
- 4. Enter the password **giganet** and press **Enter**. The Main Configuration Menu appears.

**Note***: The Terminal screens are depicted here as black text on a white background for ease of reading. The original screens are white text on black background.*

#### **4.2.3. Quick Setup**

To perform quick setup, carry out the following operations:

1. From the Main Configuration Menu, select **1 – Quick Setup** and press **Enter**. The Quick Setup menu appears.

**Note***: Quick Setup is the recommended option if you are not familiar with the system. More advanced users may use the Full Configuration menu.*

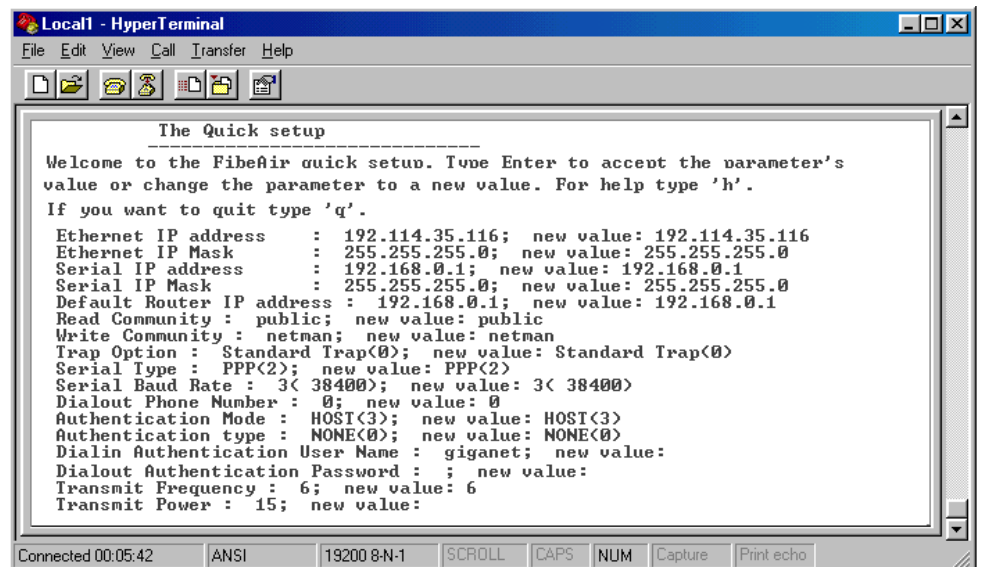

Figure 4-3 FibeAir 1500 Terminal - Quick Setup Menu

- 2. Accept or change each parameter value. Press **Enter** to accept the existing value or type in the new value in the space provided.
	- **Ethernet IP address**: The FibeAir 1500 Ethernet port IP address you wish to use.
	- **Ethernet IP Mask**: Your network IP sub-net address.
	- **Serial IP address**: The FibeAir 1500 Serial port IP address you wish to use.
	- **Serial IP Mask**: Your network IP sub-net address.
	- **Default Router IP address**: The FibeAir's default router address.
	- **Read community**: The community password for read only devices.
	- **Write community**: The community password for read/write devices.
	- **Trap option**: "0" sending standard trap, "1" sending trap with unit serial I.D. The recommended option is "0".
	- **Serial Type**: Defines the serial communication type, PPP or SLIP.
	- **Serial Baud Rate**: Serial communication port baud rate.
	- **Dial-Out Phone Number**: The phone number to be dialed by the indoor unit.

The PPP protocol adds security to the communication and therefore additional parameters need to be configured in the system:

#### — **Authentication Protocol Type**:

- 0 None
- 1 PAP (without encryption)
- 2 CHAP (with encryption)
- **Authentication Mode**:

2 – GUEST. The IDU gives the user name and password to the network manager.

3 – HOST. The IDU receives the user and password from the network manager and validates them.

4 – DYNAMIC. When the IDU receives a phone call, it acts as a HOST. If it initiates a call to the network manger (SNMP trap) it will act like a GUEST. In case of a direct connection (without a dialup modem) it acts as a HOST.

- **Dial-In Authentication User Name**: Enter the user name that is used to validate a user dialing in to the indoor unit.
- **Dial-In Authentication Password**: Enter the password that is used to validate a user dialing in to the indoor unit.
- **Dial-Out Authentication User Name**: Enter the user name that will be used by the IDU to gain access to the remote manager.
- **Dial-Out Authentication User Password**: Enter the Password that will be used by the IDU to gain access to the remote manager.
- **Transmit Frequency**: The frequency Channel number you wish to use.
- **Transmit Power**: Power output level.

# **4.2.4. Full Configuration Setup**

The Full Configuration menu allows you to fully configure the FibeAir 1500 system without connecting the GigaView application. The menu includes all the options covered in the Quick Setup section plus some additional configuration options that are normally accessed from the GigaView application.

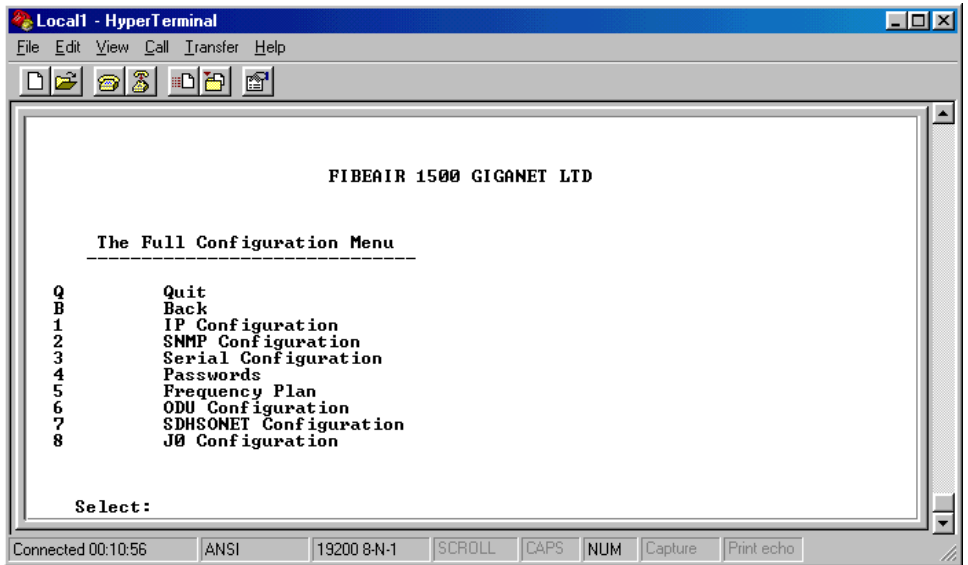

Figure 4-4 FibeAir 1500 Terminal - Full Configuration Menu

Selecting the relevant options from the Full Configuration menu will guide you to the desired menu. The relevant operations are listed in each menu.

# **4.2.5. Setting the Frequency Channel**

To set the frequency channel, perform the following operations:

- 1. Connect to the Terminal.
- 2. From the Main Configuration menu, select **Full Configuration**.
- 3. From the Full Configuration menu, select **(5) Frequency Plan**. The Frequency Plan menu appears.

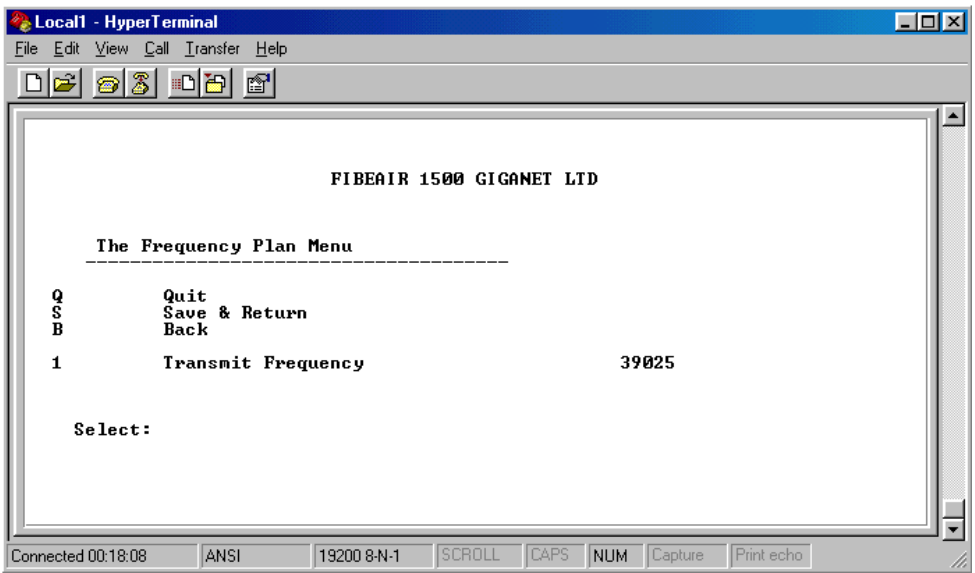

Figure 4-5 FibeAir 1500 Terminal - Frequency Plan Menu Menu

- 4. From the Frequency Plan menu, select **(1) Transmit Frequency**.
- 5. Enter the desired channel frequency.
- 6. Select **(S) Save & Return** to save the settings and return to the Full Configuration menu.

## **4.2.6. Setting the Transmit Power level**

To set the transmitter power, perform the following operations:

- 1. Connect to the Terminal.
- 2. From the Main Configuration menu, select **Full Configuration**.
- 3. From the Full Configuration menu, select **(6) ODU Configuration**. The ODU Configuration menu appears.

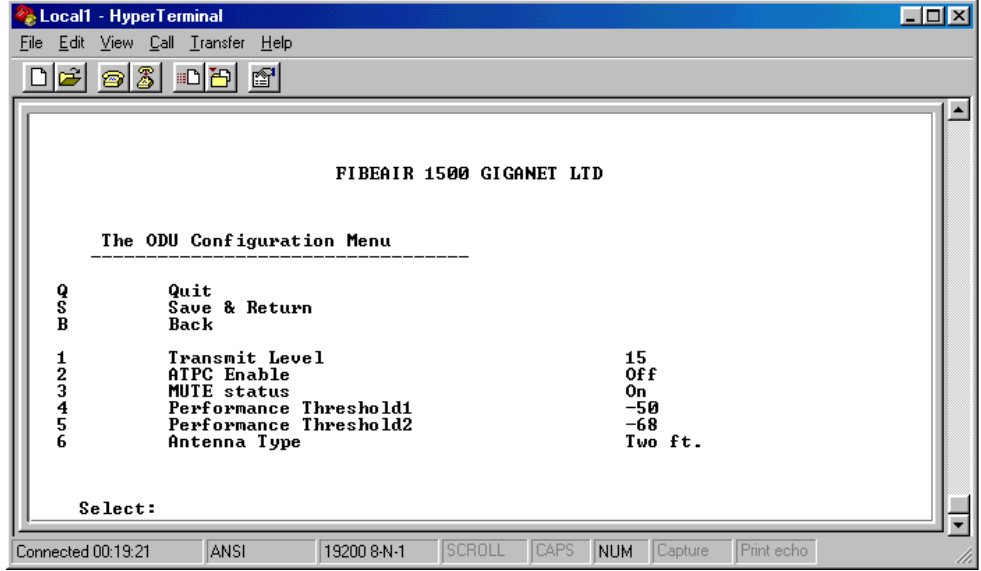

Figure 4-6 FibeAir 1500 Terminal - ODU Configuration Menu

- 4. Select **(1) Transmit level**.
- 5. Enter the desired transmit level. The acceptable values are between –10 dBm to +15 dBm. Take into account the received level you expect (the default received level is +15 dBm).
- 6. Select **(S) Save & Return** to save the settings and return to the Full Configuration menu.

For frequencies other than 38 GHz, the transmit level can be higher than 15 dBm. Refer to Appendix E for more details.

#### **4.2.7. Setting the IP Addresses**

To set the IP Addresses, perform the following operations:

- 1. Connect to the Terminal.
- 2. From the Main Configuration menu, select **Full Configuration**.
- 3. From the Full Configuration menu, select **(1) IP Configuration**. The IP Configuration menu appears.

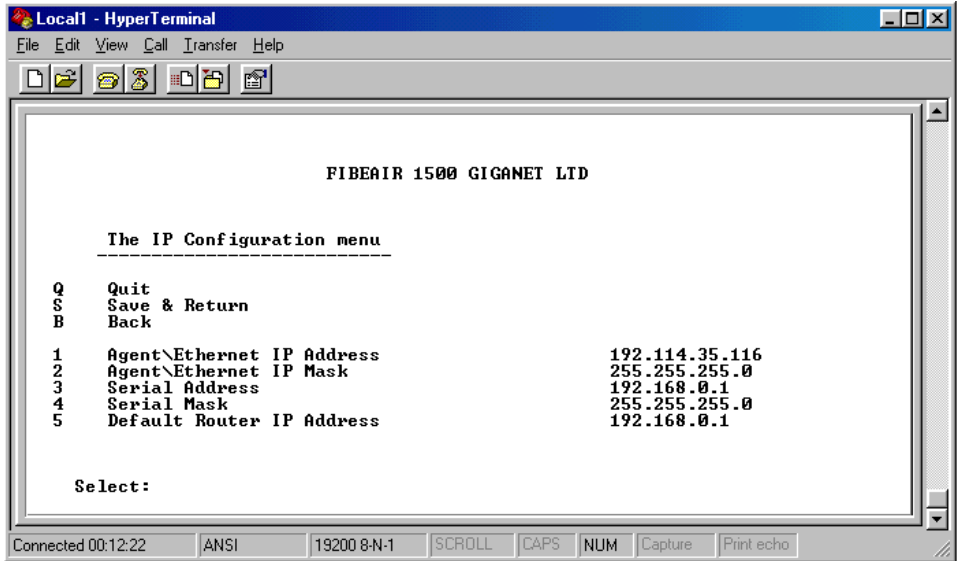

Figure 4-7 FibeAir 1500 Terminal - IP Configuration Menu

**For Ethernet Configuration:**

- 6. Select **(1) Agent\Ethernet IP Address**, and enter the IP address.
- 7. Select **(2) Agent\Ethernet IP Mask**, and enter the IP mask.

#### **For Serial Communication (Slip, PPP, or Dial-up Modem):**

- 8. Select **(3) Serial Address**, and enter the serial address.
- 9. Select **(4) Serial Mask**, and enter the serial mask.
- 10. Select **(5) Default Gateway Router**, and enter the router's address.
- 11. Select **(S) Save & Return** to save the settings and return to the Full Configuration menu.
- 12. Restart the IDU.

#### **4.2.8. Configuring the Serial Communication Settings (Direct or Dial-Up Connection)**

This configuration is required when a dial up modem or a computer is connected to the IDU's serial port. To configure the serial communication setings, perform the following operations:

- 1. Connect to the Terminal.
- 2. From the Main Configuration menu, select **Full Configuration**.
- 3. From the Full Configuration menu, select **(3) Serial Configuration**.
- 4. From the Serial Configuration menu, select **(1) Interface Communication**. The Interface Configuration menu appears.

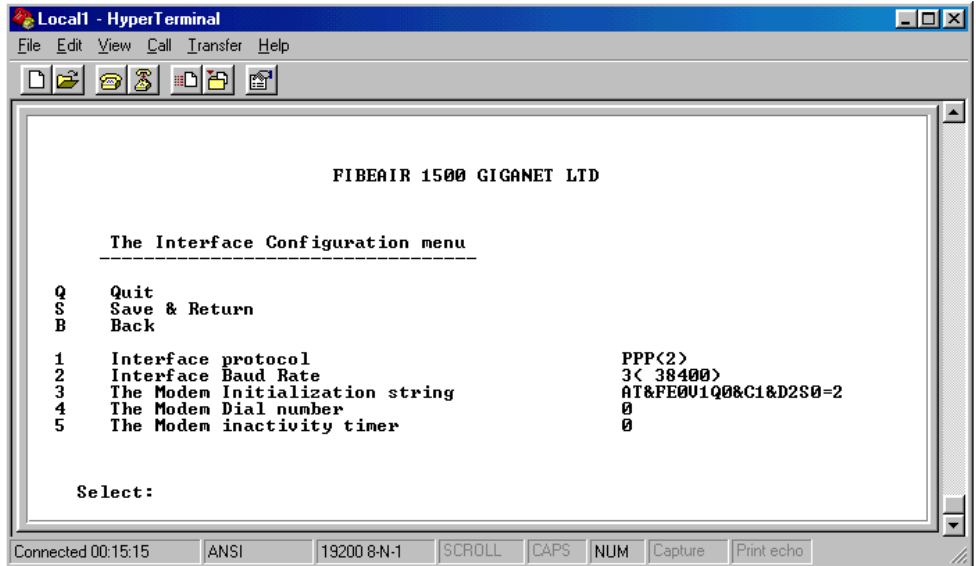

Figure 4-8 FibeAir 1500 Terminal - Interface Configuration Menu

- 5. Select **(1) Interface Protocol**, and then select (2) PPP or (3) SLIP.
- 6. Select **(2) Interface Baud rate**, and then select the desired baud rate.

**Note***: For a modem connection, choose no more than 19,200. For a direct connection to a nearby computer, choose 38,400. Make sure that the same rate is defined in your network manager's dial up connection.*

#### 7. In **(3) The Modem Initialization String**, leave the default string.

**Note:** *Normally, the default should be used, unless the modem is connected through a PABX or in any other special case. In these cases, consult Giganet Technical Service department.*

8. Select **(4) The Modem Dial Number** and enter a number if necessary.

**Note:** *This is the telephone number to which the network manager's modem is connected.*

#### 9. Select **(5) The Modem Inactivity Timer** and enter the value "0".

**Note:** *This parameter states how long should the phone call will remain active when no data is transferred on the line. A value of 0 (zero), disables this inactivity timer.*

10. Select **(S) Save & Return** to save the settings and return to the Full Configuration menu.

# **4.2.9. Configuring the PPP Security Settings**

The PPP protocol adds security to the communication, and therefore, additional parameters need to be configured in the system. This screen is not relevant for a SLIP connection.

To configure the PPP Security settings, perform the following operations:

- 1. Connect to the Terminal.
- 2. From the Main Configuration menu, select **Full Configuration**.
- 5. From the Full Configuration menu, select **(3) Serial Configuration**.
- 3. From the Serial Configuration menu, select **(2) PPP Security**. The PPP Security menu appears.

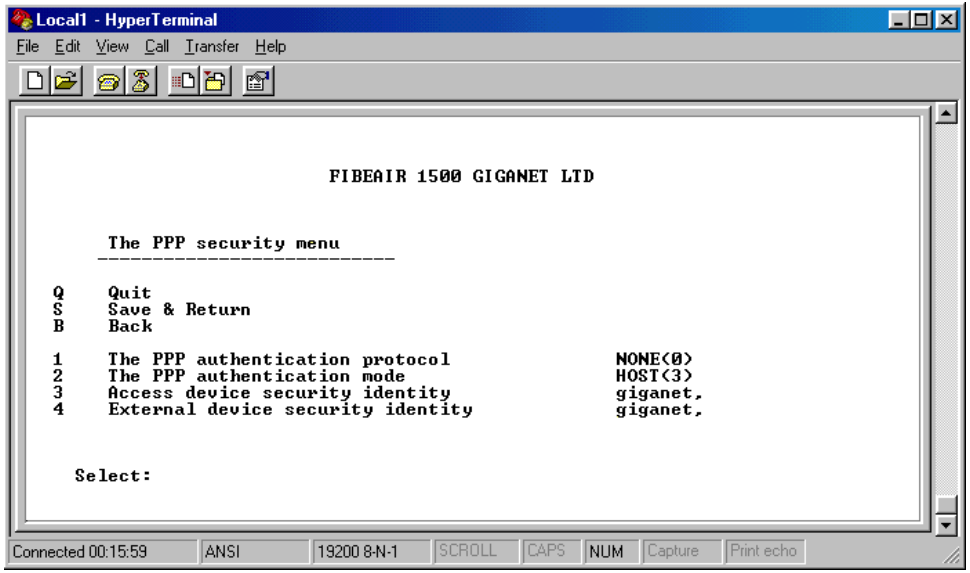

Figure 4-9 FibeAir 1500 Terminal - PPP Security Menu

- 4. Select **(1) PPP Authentication Protocol**. Define the protocol:
	- $0 =$  None
	- $1 = PAP$  (without encryption)
	- $-2 =$  CHAP (with encryption)
- 5. Select **(2) PPP Authentication Mode**.
	- $= 2$  = GUEST: The IDU gives the "user name" and the "password" to the network manager.
	- $=$  3 = HOST: The IDU receives the "use name" and the "password" from the network manager and validates them.
	- 4 = DYNAMIC: When the IDU receives a phone call, then it acts as HOST. If it initiates a call to the network manager (SNMP trap), it will act like a GUEST. In case of a direct connection (without a dialup modem), it acts as HOST.
- 6. Select **(3) Access Device Security Identity.** Enter user name (password). This will be sent by the IDU when configured for authentication and acts like a GUEST.
- 7. Select **(4) External Device Security Identity.** Enter user name (password).

This will be received and validated by the IDU when configured for authentication and acts like a HOST.

8. Select **(S) Save & Return** to save the settings and return to the Full Configuration menu.

## **4.2.10. SNMP Configuration**

To connect to the IDU with SNMP-based management, you need to define the SNMP communities. These are passwords that define access rights of different users. If these are not identical to the definitions in the network management software (GiganetView or any other SNMP based software), the authentication process will fail and access to the radio link is denied.

To configure the SNMP communities, perform the following operations:

- 1. Connect to the Terminal.
- 2. From the Main Configuration menu, select **Full Configuration**.
- 3. From the Full Configuration menu, select **(2) SNMP Configuration**. The SNMP Configuration menu appears.

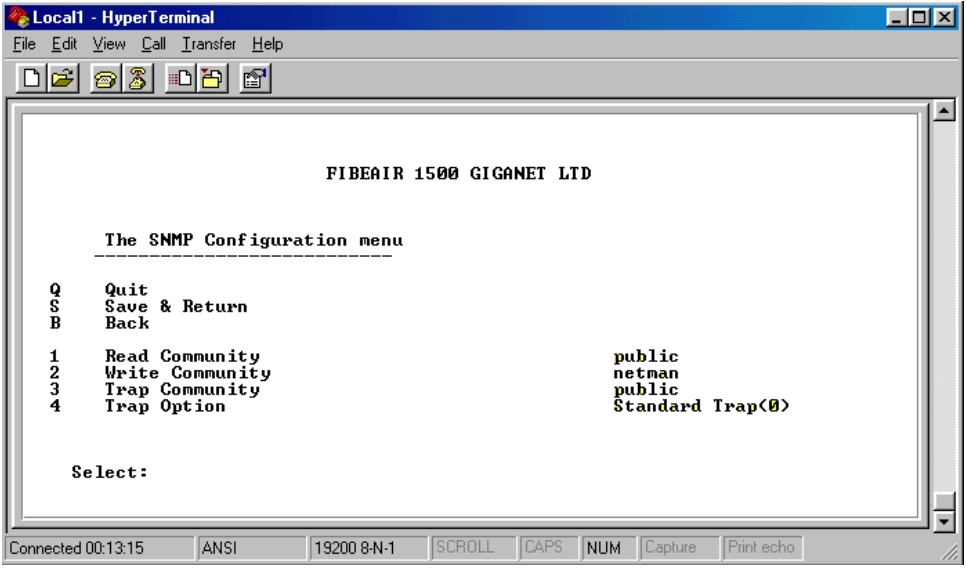

Figure 4-10 FibeAir 1500 Terminal *–* SNMP Configuration Menu

- 4. Select **(1) Read Community** and set it to **public**. Users with this community will be allowed to read the link information, but will not be allowed to change anything.
- 5. Select **(2) Write Community** and set it to **netman**. Users with this community will be allowed to read and modify link information**.**
- 6. Select **(3) Trap Community** and set it to **public**. This password will be used by the IDU when it reports to a SNMP based manager. The same password needs to be included in the manager itself.
- 7. Select **(4) Trap Option** and set it to **Standard Trap (0)**. In the "Standard Trap" option, serial numbers will be added only to the private MIB traps. Otherwise, serial numbers will be added to all SNMP traps.
- 8. Select **(S) Save & Return** to save the settings and return to the Full Configuration menu.
- 9. Restart the IDU.

# **4.3. Connecting to the IDU - Gigaview**

You can perform the physical connection to the IDU using one of the following methods:

- By connecting via the Ethernet port
- By connecting via the serial port using PPP/SLIP
- By connecting via the serial port using a dial-up modem

#### **4.3.1. Connecting Via the Ethernet Port**

- 1. Connect an Ethernet cable to the Ethernet port of the IDU. If the IDU is connected directly to the computer, use a cross cable. If the IDU is connected to a LAN (wall socket), use a standard straight cable.
- 2. Set the Ethernet IP address and mask to the IDU using the HyperTerminal. The default Agent/Ethernet IP address is 192.168.1.1 and the Agent/Ethernet IP mask is 255.255.255.0
- 3. Make Sure the Ethernet IP address of your PC is on the same sub-net as the IDU's Ethernet IP address, and that the masks are identical.
- 4. Check and change the Ethernet address of the PC as follows:

Window 95/98:

- Select **Start** ½**Settings** ½**Control Panel** ½**Network**.
- Select the **TCP/IP** Ethernet component that was installed on the PC and click **Properties**.
- On the IP Address tab select **Specify an IP Address** and enter the appropriate IP address and mask.

#### Windows NT:

- Select **Start** ½**Settings** ½**Control Panel** ½**Network**.
- Select **Protocols**, then select **TCP/IP** protocol and then click **Properties**.
- On the IP Address tab select **Specify an IP Address** and enter the appropriate IP address and mask.
- 5. To verify connectivity, ping the IDU's Ethernet IP address and make sure you have a reply as follows:
	- Select **Start** ½**Run** and in open field of the Run box, type **ping** followed by the IP address.
- 6. Run the GiganetView management application.

## **4.3.2. Connecting Via the Serial Port Using PPP/SLIP**

- 1. Connect an RS-232 9-pin cable to the serial port of the IDU.
- 2. Install a PPP or SLIP driver. Refer to Appendix A for details.
- 3. Set the serial IP address and mask of the IDU using the Hyper-Terminal. The default serial IP address is 192.168.10.1 and the serial IP mask is 255.255.255.0.
- 4. Make sure that the serial IP address of your PC is on the same sub-net as the IDU's serial IP address, and that the masks are identical.

Window 95/98:

- 5. Check and change the serial address of the PC as follows:
	- Select **Start** ½**Settings** ½**Control Panel** ½**Network**.
	- Select the TCP/IP Dial-up Adapter component that was installed on the PC and click **Properties**.
	- On the IP Address tab select **Specify an IP Address** and enter the IP address and mask that are on the same sub-net as the IDU you want to connect to.
	- Make sure that the serial IP address of the PPP/SLIP driver you have installed is on the same sub-net as the IDU's serial IP address, and the masks are identical.
- 6. To check and change the serial address of the PPP/SLIP driver doubleclick **My Computer**.
- 7. Double-click **Dial-up Networking**.
- 8. Click the icon that was added after the installation of the PPP/SLIP driver, and select **Properties**.
- 9. Verify that the protocol (PPP or SLIP) and the baud rate match the serial configuration that was set on the HyperTerminal.
- 10. Select **Server Type** and click **TCP/IP Setting**.
- 11. Select **Specify IP Address** and enter address on the same sub-net as the serial address of the IDU.
- 12. Double-click this icon whenever you would like to establish communication with the IDU.

Windows NT:

- 5. To check and change the serial address of the PPP/SLIP driver doubleclick **My Computer**. Double-click **Dial-Up Networking**.
- 6. Click **More,** select **Edit entry** and **modem properties**.
- 7. On the Basic tab verify that you are dialing using **NT Direct Connection**.
- 8. Click **Configure** and verify that the Initial speed (bps) is as configured on the HyperTerminal.
- 9. Select **Server** tab and chose **PPP** or **SLIP** as your **Dial-up server type.** Verify that the protocol (PPP or SLIP) and is in accordance to the serial configuration that was set on the Hyper Terminal.
- 10. Check only **TCP/IP** then Click **TCP/IP Settings.**
- 11. Select **Specify IP Address** and enter address on the same sub-net as the serial address of the IDU.
- 12. Make sure that **Server assigned name server addresses** is selected and **Use IP header compression** and **Use default gateway on remote network** are unchecked.
- 13. Whenever you wish to connect to the IDU, double-click **Dial-Up Networking** and select the number you wish to dial at the **Phonebook Entry**.
- 14. To verify connectivity, ping the IDU's Ethernet IP address and make sure you have a reply: Select Start → Run and open ping IP address.

Once communication is established, run the GiganetView management application.

## **4.3.3. Connecting Via a Serial Port Using a Dial-Up Modem**

#### **Setup**

- 1. Double-click **My Computer** and then double-click **Dial-up Networking**.
- 2. Double-click **Make New Connection**. Type a name for the new connection (Giganet, for example), and select the modem you are using to dial.
- 3. Click **Configure**. On the **General** tab, set the maximum speed available and uncheck the **Only connect at this speed** box.
- 4. On the **Connection** tab set Data bits =8, Parity = none, and Stop bits =1.
- 5. Check the **Wait for dial tone** box and uncheck **the Call if not connected in 90 seconds** box.
- 6. Uncheck **Disconnect a call if idle for more than … seconds**.
- 7. Click **Port Settings** and check **Use FIFO Buffers** and then click **OK**.
- 8. Click **Advanced** and uncheck the **Use error control** and **Use flow control** boxes.
- 9. Make sure that **Modulation type** is set to **Standard**.
- 10. Click **Server Type** and select **PPP** or **SLIP** as Dial-up Server. Check only **TCP/IP**.
- 11. Make sure that you select the serial interface that was configured in the Hyper Terminal.
- 12. Click **TCP/IP Settings** and specify an IP address. The IP address should be on the same sub-net as the serial address of the IDU.
- 13. Select **Server assigned name server addresses** and uncheck the **Use IP header compression** and **Use default gateway on remote network** boxes.

#### **Modem**

- 1. Connect the modem to the serial port of the IDU and to an analog telephone line.
- 2. Make sure that the cable for the modem has the following pin-out:

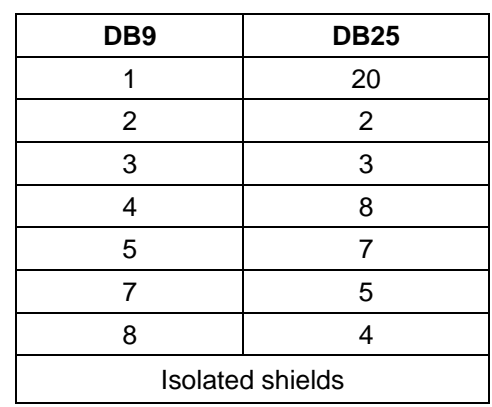

3. When using a standard modem, the dip-switch configuration should be set as follows: Switches 3 & 8-down (Display results codes & Smart mode).

# **4.4. Logging In**

To perform the management operations, enter the management software, as explained below.

1. Select **Start** ½ **Program** ½ **GiganetView**.

After the RunEnv Parameters window (Figure 3-7) the Login window is displayed.

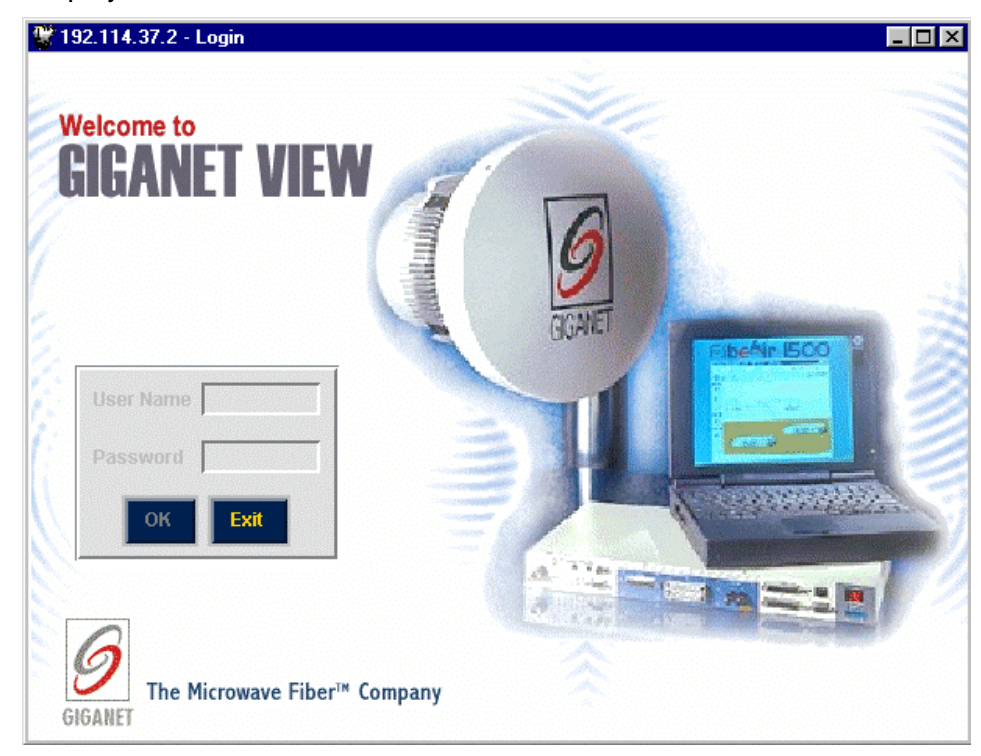

Figure 4-11 Login Window

2. To log in, enter your password and click **OK**. By default, your initial read/write password is **giganet**. This password can be changed later. After logging in, the Work Area and Physical View windows are displayed.

# **4.5. Defining System Information**

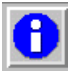

1. Select **Configuration** ½ **System Information**. The General Information window is displayed.

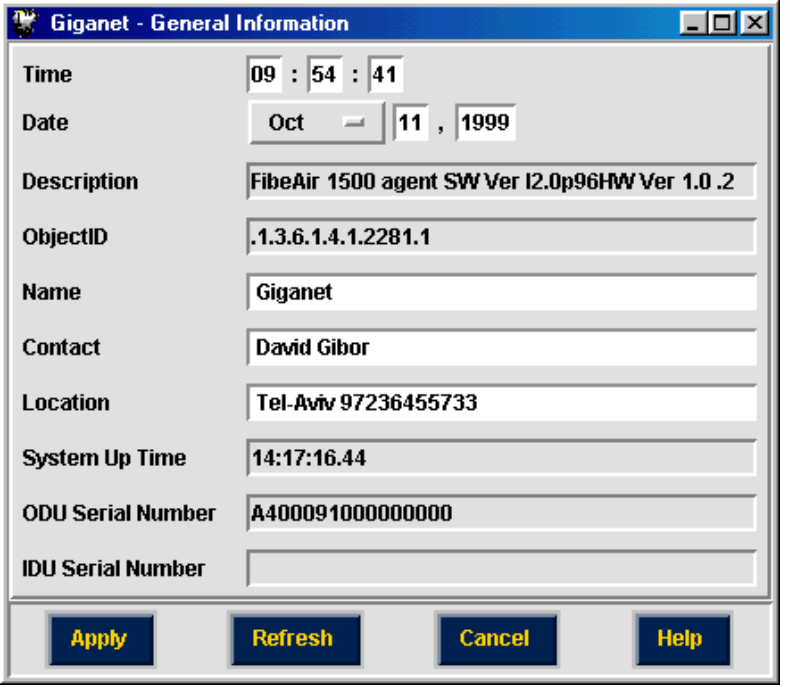

Figure 4-12 General Information Window

- 2. In the Time field, enter the current time of day in HH:MM:SS format.
- 3. In the Date field, select the month using the pull-down menu and enter the day of the month and year.

The Description field is read-only. It displays a textual description of the entity. This value should include the full name and identification of the system's hardware type, software operating system, and networking software.

The Object ID field is read-only. It displays the vendor's authoritative identification of the network management system contained in the entity.

- 4. (Optional) In the Name field, enter an administrative-assigned name for this managed node (link). By convention, this is the node's fully-qualified domain name.
- 5. (Optional) In the Contact field, enter the name of a person to contact in case of problems with the system. This should include textual identifier of the contact person for this managed node, together with information on how to contact this person.
- 6. (Optional) In the Location field, enter the actual physical location of the node or agent (e.g., 'telephone closet, 3<sup>rd</sup> floor').

The System Up Time field is read-only.

The ODU Serial Number field is read-only. It displays the serial number of the ODU unit.

The IDU Serial Number field is read-only. It displays the serial number of the IDU unit.

- 7. Click **Apply**. The definitions and settings determined in the General Information window are saved.
- 8. Click **Cancel**.

The General Information window is closed and you are returned to the Work Area window.

# **4.6. SONET/SDH Configuration (Optional)**

The SONET/SDH Configuration window allows you to change threshold levels for the radio and SONET/SDH alarms and to configure special SONET/SDH transmission parameters. This is recommended for advanced users only.

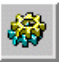

1. To define SONET/SDH Configuration, select **Configuration** ½ **SONET/SDH**.

The SONET/SDH Configuration window is displayed.

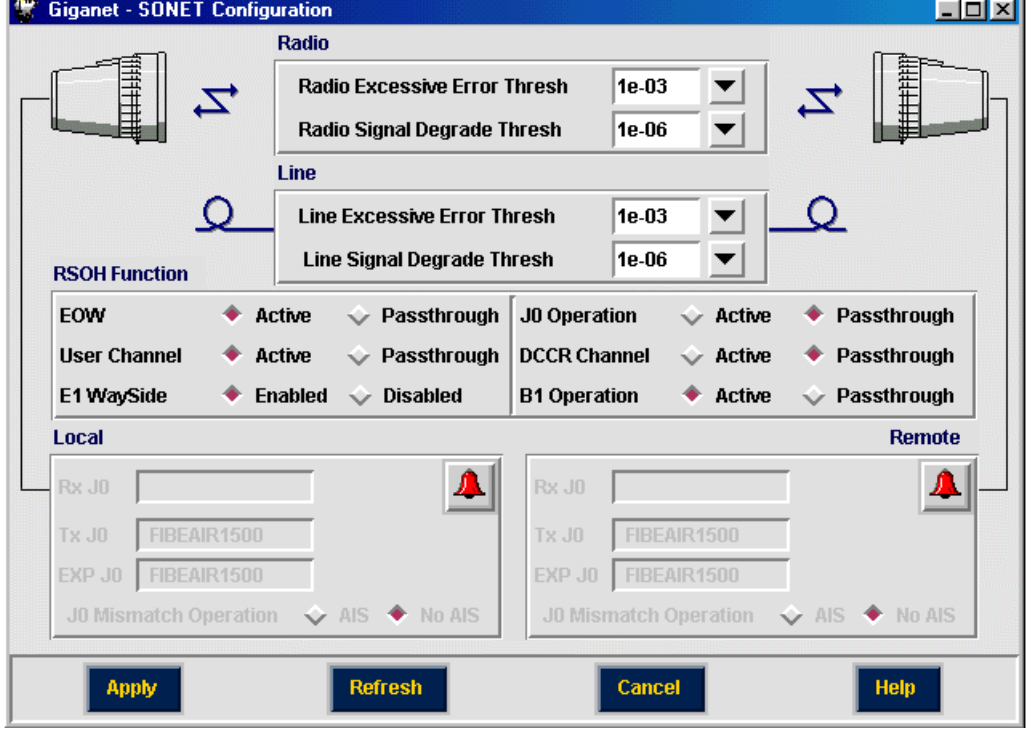

Figure 4-13 SONET/SDH Configuration Window

# **Radio BER Alarm Thresholds (Optional):**

- 2. In the Radio Excessive Error Thres field, select the level above which an Excessive BER alarm is issued.
- 3. In the Radio Signal Degrade Thres field, select the level above which a Signal Degrade alarm is issued.

# **Line Parameters (Optional):**

- 4. In the Line Excessive Error Thres field, select the level above which an Excessive alarm is issued.
- 5. In the Line Signal Degrade Thres field, select the level above which a Signal Degrade alarm is issued.

#### **Regenerator Section Overhead (RSOH) Function Parameters (Required):**

This section of the window allows you to determine the RSOH parameters which will be used.

6. Set each RSOH parameter that will be used as *active* and leave the others set as passthrough .By default, these parameters are set to passthrough.

**EOW** – Engineering Order Wire.

End to end voice channel option – E1 byte at the SDH RSOH – activate/passthrough.

**User channel** – The 64 kbps user channel – F1 byte at the SDH RSOH – activate/passthrough

**E1 wayside** – enable/disable the wayside channel.

**JO operation** – JO byte is used as a trace identifier at the SDH RSOH. If JO is activated, use the "Tx JO" and "Exp JO" to define IDU identifier string and "AIS" mode of operation.

**DCCR** – activate/passthrough the RSOH communication channel normally used for inband TMN.

**B1 operation** – activate/passthrough B1 byte at the RSOH. B1 is used to perform parity byte checks for monitoring SDH quality and service.

7. Click **Apply**.

The definitions and settings determined in the SONET/SDH Configuration window are saved.

8. Click **Cancel**.

The SONET/SDH Configuration window is closed and you are returned to the Work Area window.

# **4.7. Management Setup (Optional)**

This section is required for network management configuration. If your application only requires stand alone management, you may skip the following procedure.

# 1. Select **Configuration** ½ **General Settings**.

The System configuration window is displayed.

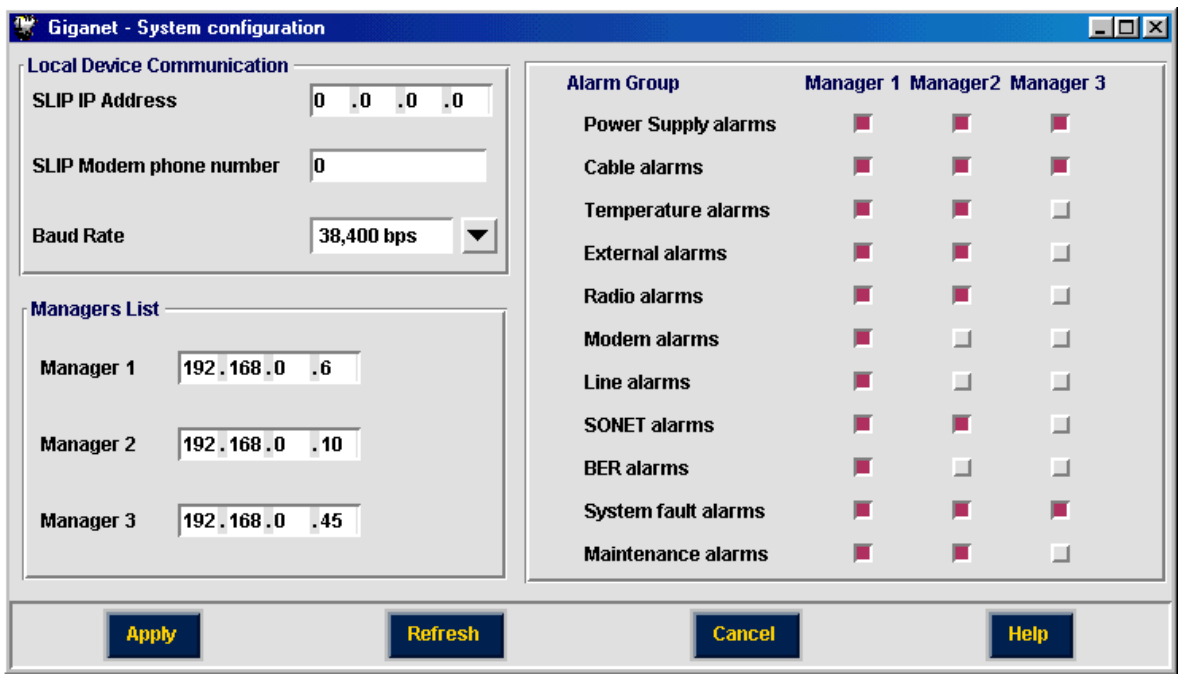

Figure 4-14 System Configuration window

The System Configuration window is divided into three sections:

- Local Device Communication Parameters
- Managers List
- Alarm Groups.

#### **4.7.1. Setting Local Device Communication Parameters**

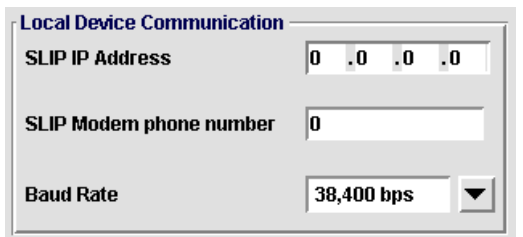

Figure 4-15 Local Device Communication Parameters

- 1. In the SLIP IP Address field, set the SLIP IP Address column to zeros.
- 2. (Optional) In the SLIP Modem phone number field, enter the SLIP Modem phone number.
- 3. In the Baud Rate field, Select the baud rate of your modem.

The baud rate of the PC and the FibeAir 1500 system must be the same in order to provide a valid connection between the PC and the IDU. By default, the IDU's baud rate is set at 19,200. For details on how to set the PC baud rate, refer to section 3.9.7.

#### **4.7.2. Defining the Managers List**

The Managers List section of the System Configuration window allows you to determine up to three managers to whom the system alarms can be sent.

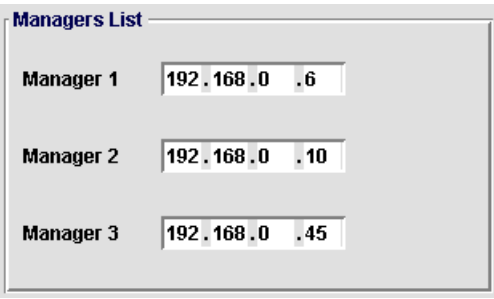

Figure 4-16 Managers List

1. Enter the IP addresses of up to three system managers.

#### **4.7.3. Defining Alarm Groups**

The Alarm Groups section of the System Configuration window allows you to determine which alarms are included in the log file of each manager using the Alarm Group section of the window.

1. In the column of each manager, click on the types of alarms you want to include in the log file of that manager.

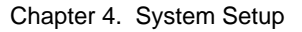

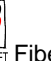

Chapter 4. System Setup **FibeAir 1500** Installation & Operation Manual

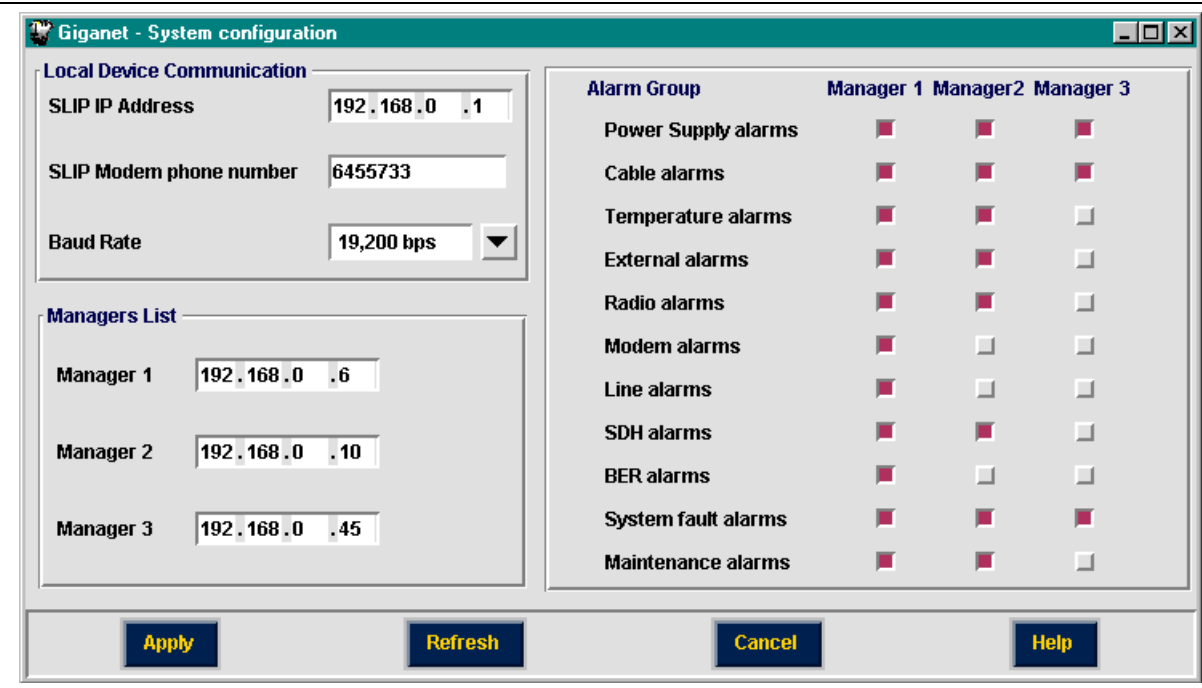

Figure 4-17 Alarm Group Window

2. Click **Apply**.

The definitions and settings determined in the System Configuration window are saved.

3. Click **Cancel**.

The System Configuration window is closed and you are returned to the Work Area window.

# **4.8. External Alarms Setup**

The procedure detailed in this section is required only if external equipment alarms are connected to the IDU or if the IDU alarm outputs are connected to other equipment (using the alarms I/O connector).

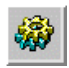

1. To define IDU Configuration select **Configuration** ½ **IDU**. The IDU Configuration window is displayed.

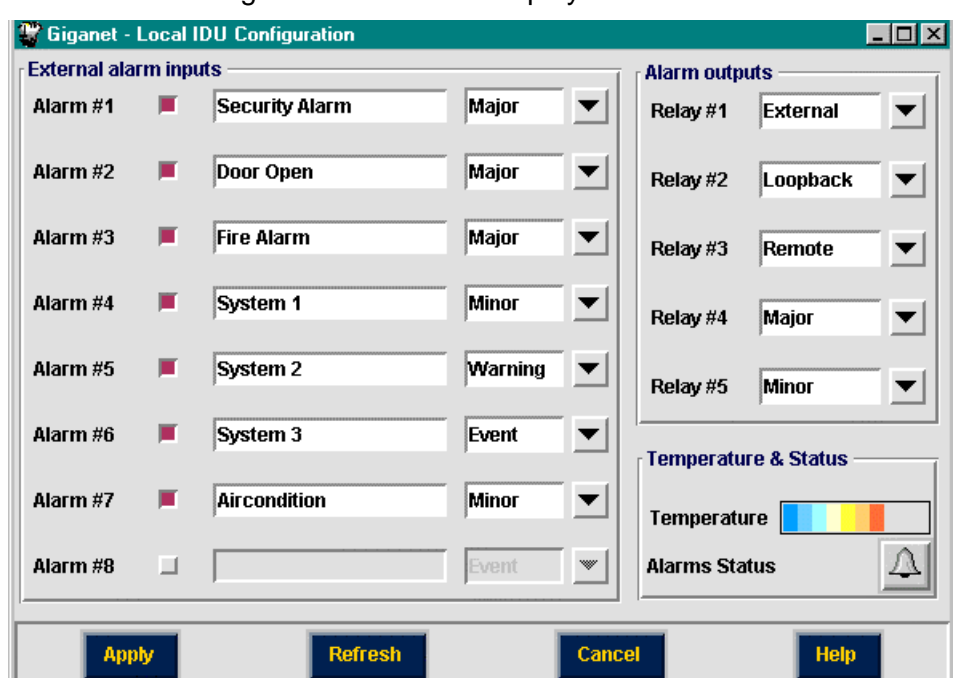

Figure 4-18 IDU Configuration Window

Follow the steps below for both the Local and Remote sides:

#### **4.8.1. Setting External Alarm Inputs**

The microcontroller in the IDU reads the alarm inputs (dry contact) and transmits them over the management channel to the GiganetView management system. This allows the FibeAir 1500 system to report external alarms not related to itself. For each alarm:

- 1. Click on the box next to the alarm number to enable/disable. Alarms that are enabled are indicated by a filled box  $(\blacksquare)$ ; disabled alarms are indicated by  $(\Box)$ .
- 2. Enter a description of the alarm.
- 3. Select the alarm's severity (Major, Minor, Warning or Event).

## **4.8.2. Setting Alarm Outputs**

The FibeAir 1500 provides five alarm outputs which may be used by other systems to sense FibeAir 1500 alarms.

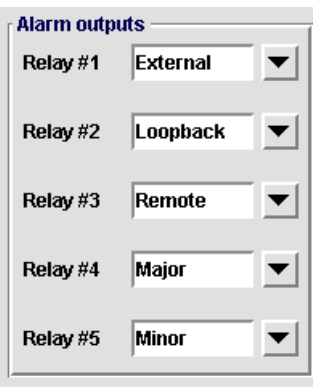

Figure 4-19 Setting Alarm Outputs

The alarm outputs are Form C Relays. Each alarm output relay provides three pins:

- Normally open (NO)
- Normally Closed (NC)
- Common (C).

Any output alarm may be defined as any one of the following:

- **Major**
- Minor
- Warning
- External
- Power
- BER
- **Line**
- Loopback
- LOF
- IDU
- ODU
- Cable
- Remote

The default alarm output settings are:

Relay 1: On-Line (Power)

- Relay 2: IDU
- Relay 3: ODU
- Relay 4: CBL (Cable)
- Relay 5: RMT (Remote)

These relays may be connected to customer-specific applications. Refer to Appendix B for details on the alarm connector pin assignments.

# **4.9. Line Interface Connection**

After setting up all the previous parameters and establishing the radio link, the Line Interface can be connected to the IDU.

All the available interfaces of the FibeAir 1500 system are described in Chapter 8.

The terminology used with the interfaces is:

- Connectors or signals labeled as "TX" indicates that the signal is a signal outbound from the FibeAir 1500.
- Connectors or signals labeled as "RX" indicates that the signal is a signal inbound to the FibeAir 1500.